# 全日本不動産協会各種インターネットサービス

# サイト ガイド

資料作成日 2024/5/8 (第1版)

## 目次

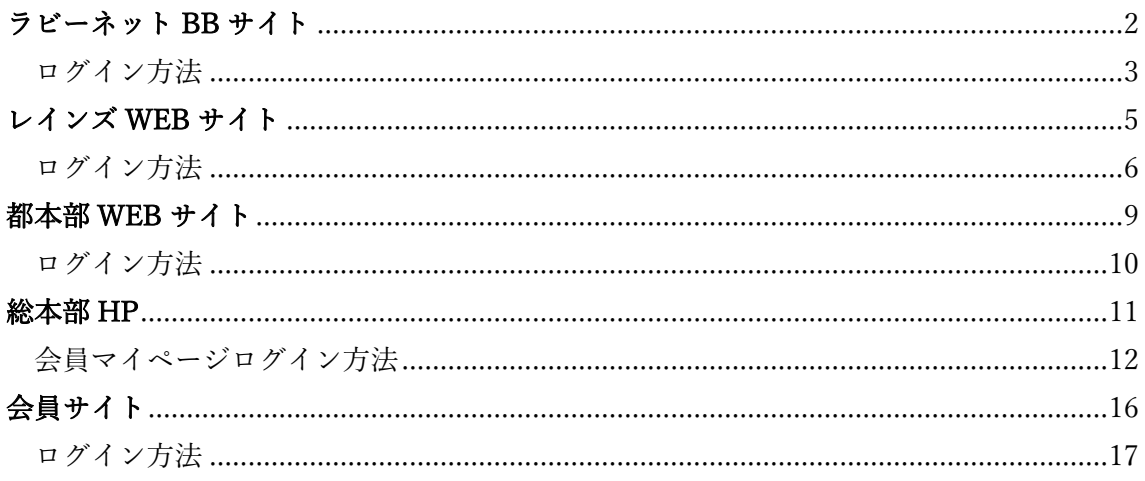

#### 概要

·作成目的

インターネットサービスが複数あり、使い分けやログイン方法等で混乱を招くため作成し た。会員の方々の目的をより円滑に実現するため、各サイトの用途、ログイン方法を明文化 する。

・活用方法

ID やパスワードの確認方法を知りたいとき

どのサイトで何ができるか調べたいとき

# <span id="page-1-0"></span>ラビーネット BB サイト

<https://portal.rabbynet.zennichi.or.jp/top>

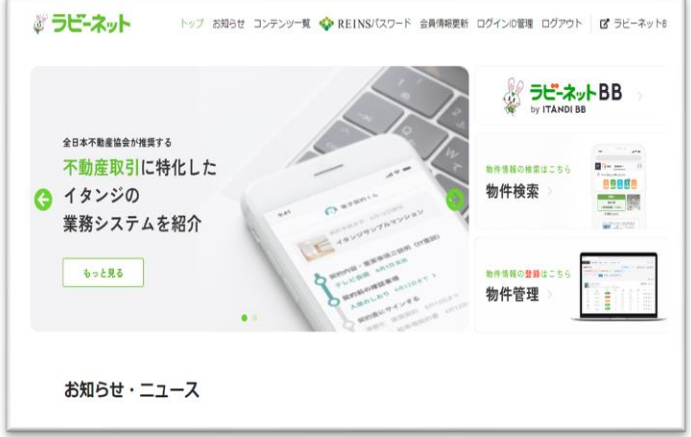

ラビーネットでできること

- ・ 物件情報の登録
- ・ 物件情報の検索
- ・ 業務に必要な登記情報の取得
- ・ 契約書・重要事項説明書の作成
- ・ 各種不動産関連サービスの全日会員優待案内
- ・ レインズログイン

【スマートフォンからの読み取り】

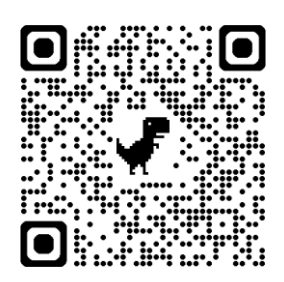

次ページにてログイン方法紹介

#### <span id="page-2-0"></span>ログイン方法

東京都本部 HP からログイン

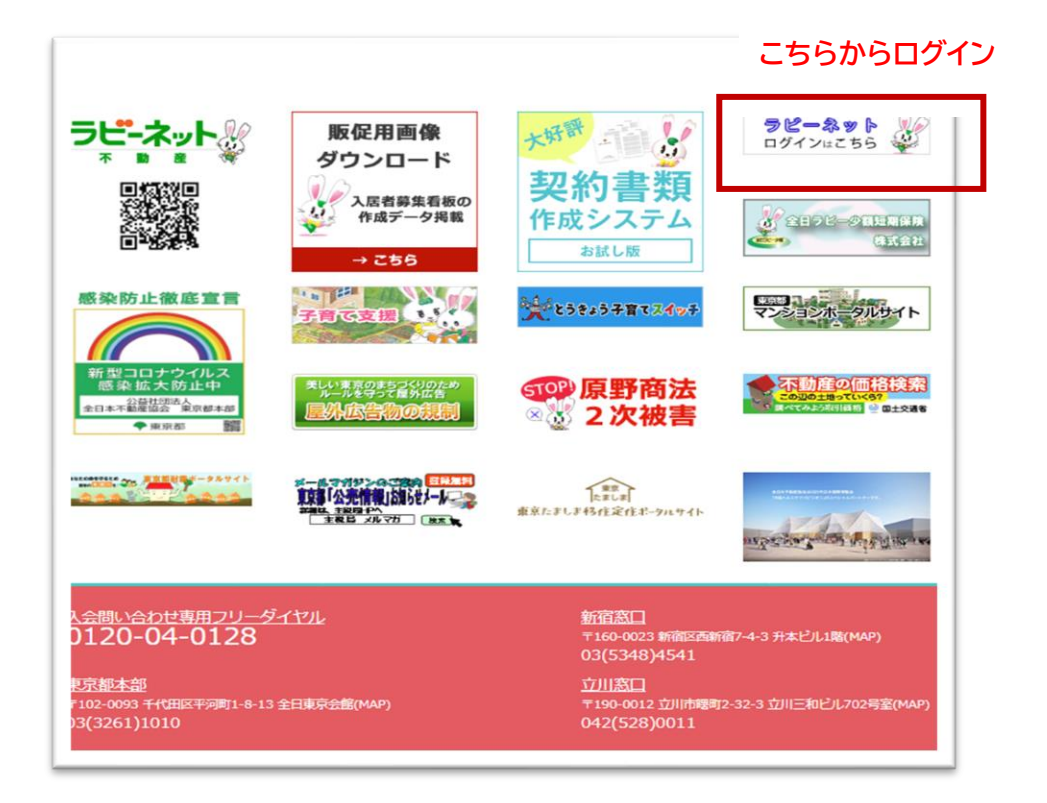

以下の画面が表示されます。

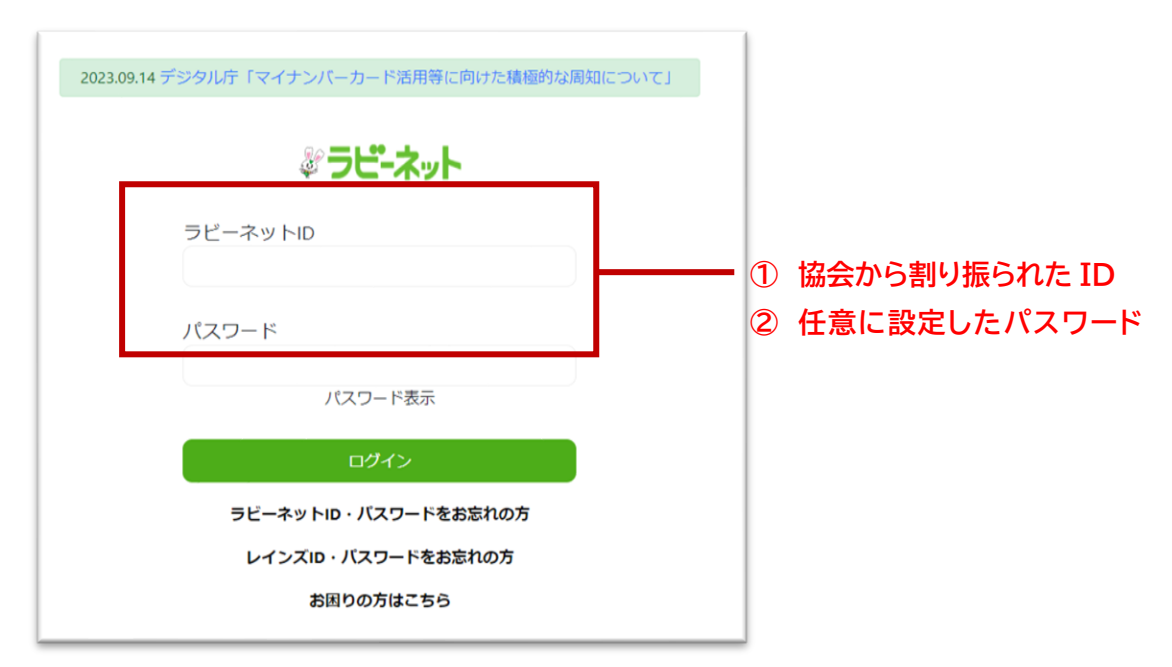

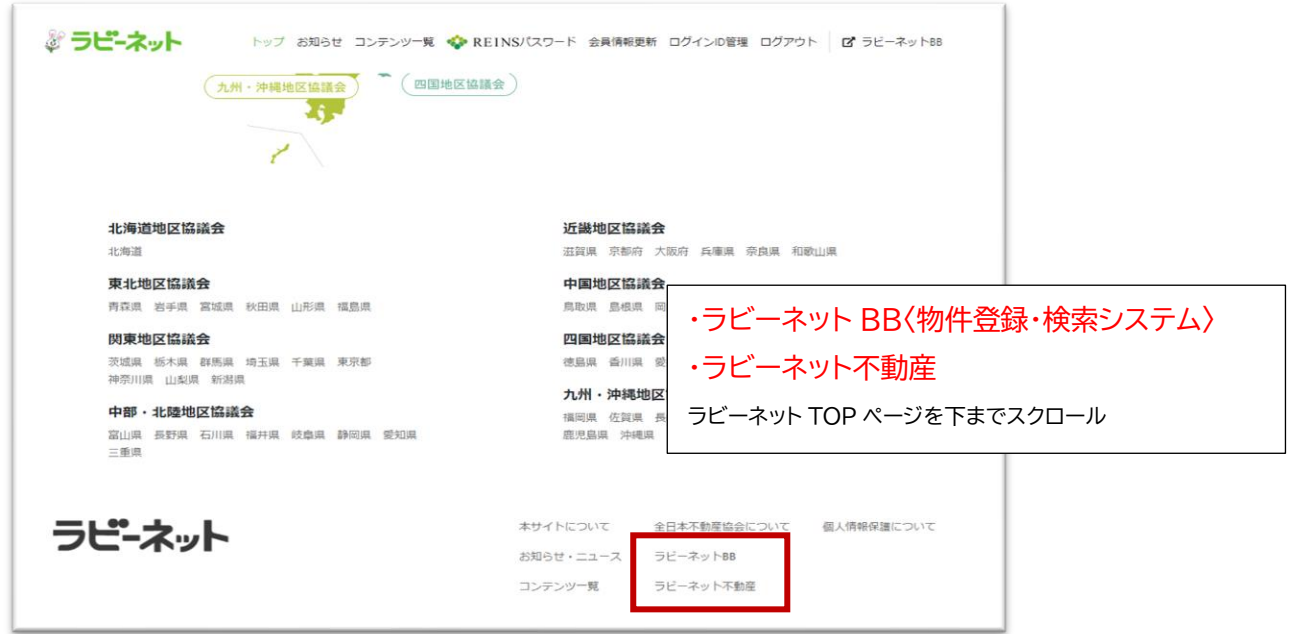

アカウント

入会後、登録メールアドレスに「ラビーネット会員 ID」のお知らせが届きます。 ID:メールを参照

PASS:ご自身で設定したパスワード

ID、パスワード紛失時

FAX 番号入力→問い合わせる→登録メールアドレスにパスワード再設定通知 ※パスワード紛失時 FAX 番号のご登録が無い方は、「FAX 番号の無い方、お困りの方はこ ちら」よりお問い合わせください

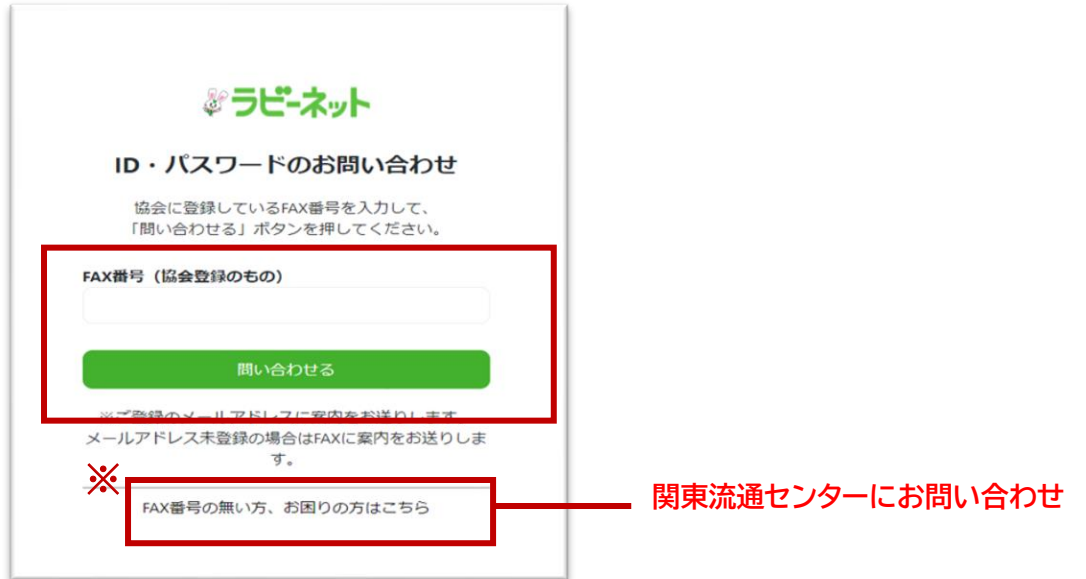

# <span id="page-4-0"></span>レインズ WEB サイト

「レインズ ログイン」で検索 <https://system.reins.jp/login/main/KG/GKG001200>

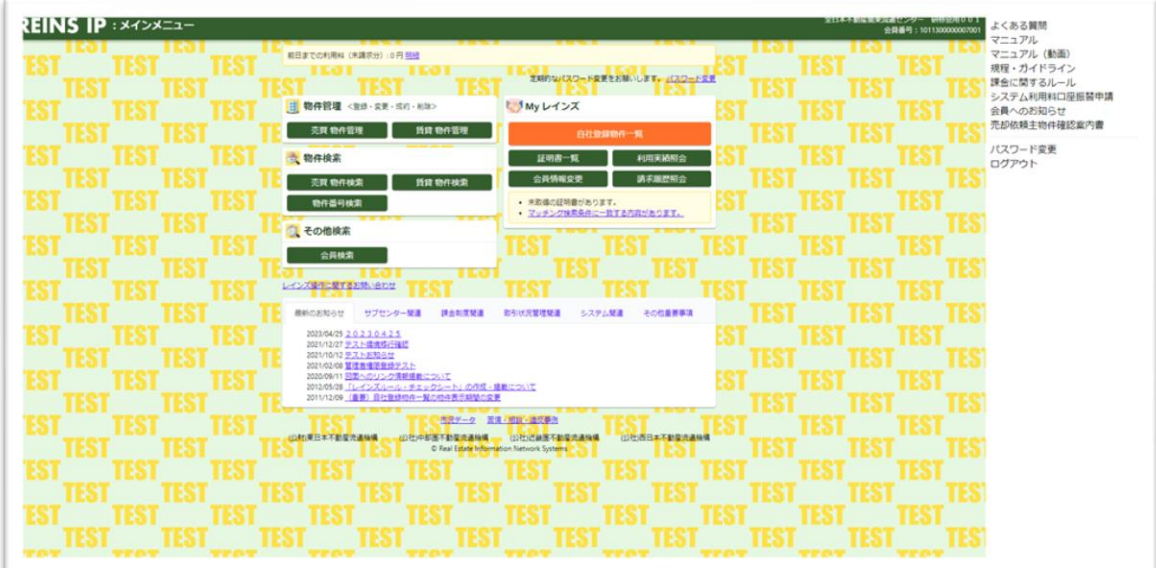

レインズでできること

- ・ 物件管理(登録、変更、成約、削除)
- ・ 物件検索
- ・ 会員検索

【スマートフォンからの読み取り】

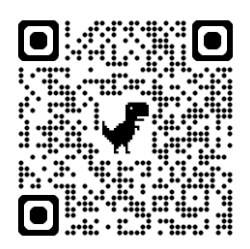

次ページにてログイン方法紹介

#### <span id="page-5-0"></span>ログイン方法

- ① ラビーネット画面からのアクセス方法 **こちらからログイン** ※ ラビーネット トップ お知らせ コンテンツ一覧 ※ REINS/スワード 会員情報更新 ログインID管理 ログアウト ぱ ラビーネットBB I ラビーネットBB おすすめ情報  $\begin{tabular}{ll} \multicolumn{1}{c}{\begin{tabular}{l} $0$ & $0$ & $0$ \\ \hline 000 & 000 & $0$ \\ \multicolumn{1}{c}{\begin{tabular}{l} \multicolumn{1}{c}{\begin{tabular}{l} \multicolumn{1}{c}{\rule{2.5cm}{.5cm} \hline \end{tabular} \end{tabular} \end{tabular}} \end{tabular} \end{tabular} } \end{tabular} \caption{The sum of the two different values of $a$ and $b$ and $c$ and $c$ and $d$ are the same.} \label{tab:2}$ 全日会員向け 物件情報の検索はこちら 89888 物件検索 ◎ お役立ちコンテンツを 契約完了 المشم ご紹介 **All Street** もっと見る 物件情報の登録はこちら 物件管理 È お知らせ・ニュース
- 以下の画面が表示されます

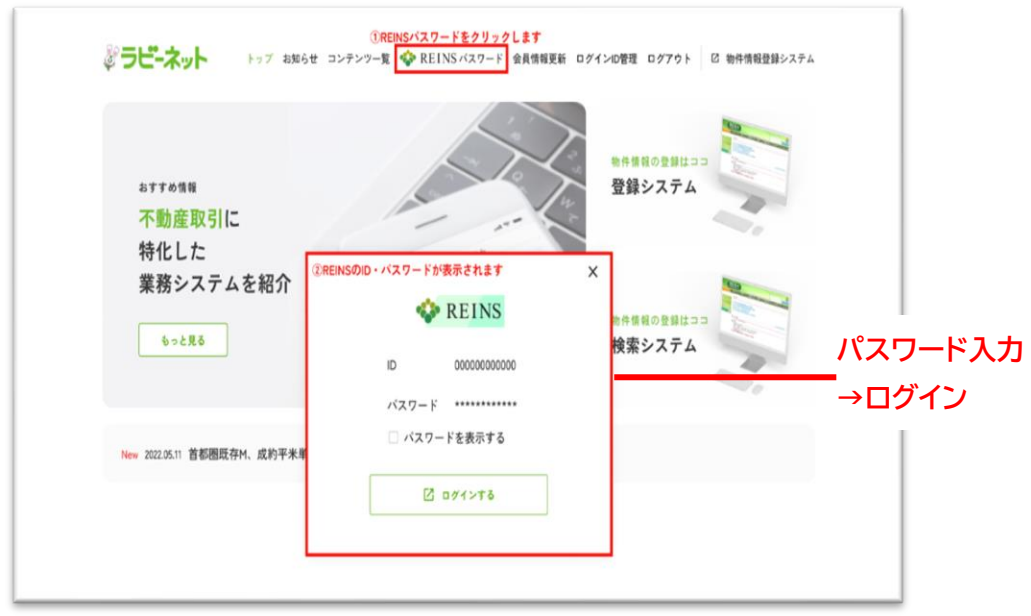

② 検索からのアクセス方法

「レインズ」で検索

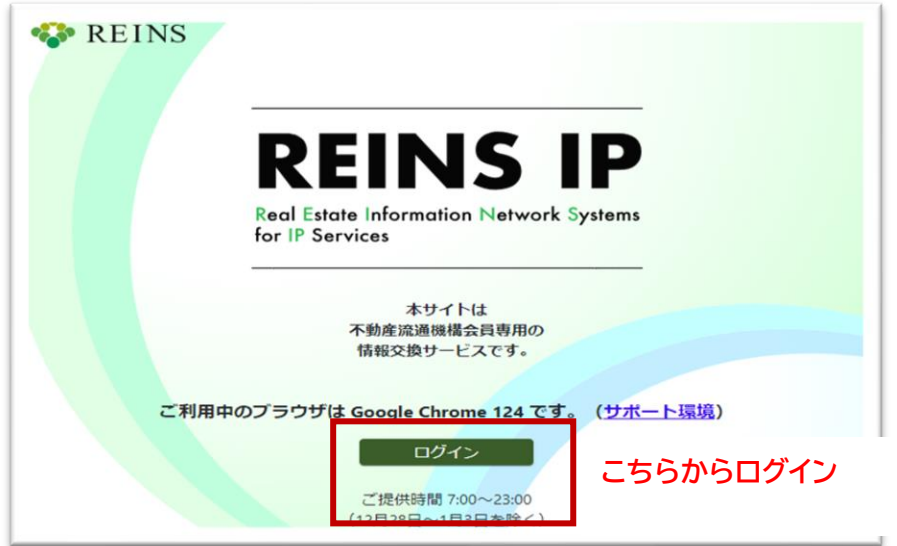

以下の画面が表示されます

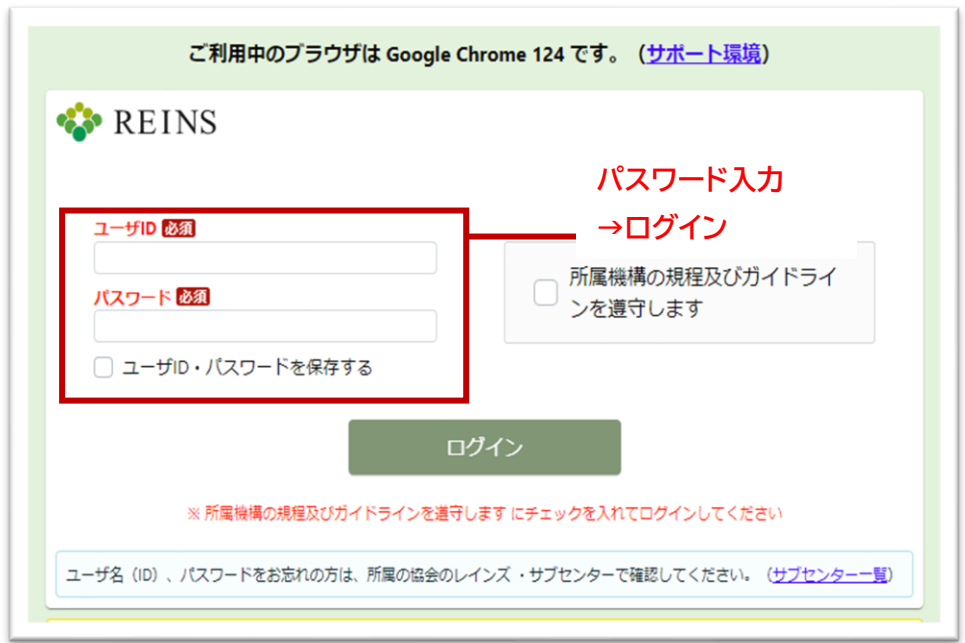

アカウント ラビーネットログイン→ ①REINS パスワードをクリック

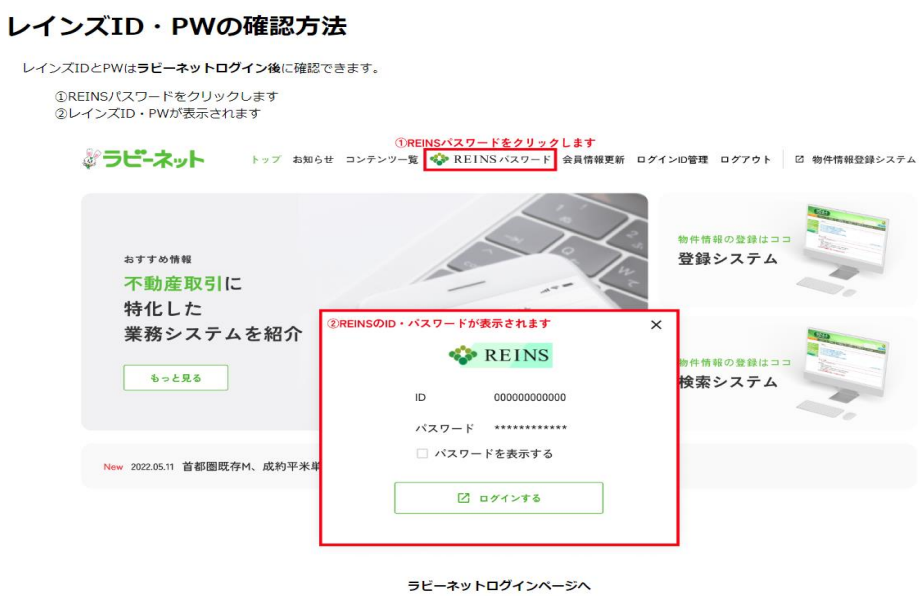

ラビーネットID·バスワードをお忘れの方

パスワード紛失時

ラビーネットでの確認ができない場合、サブセンター一覧からお問い合わせください。

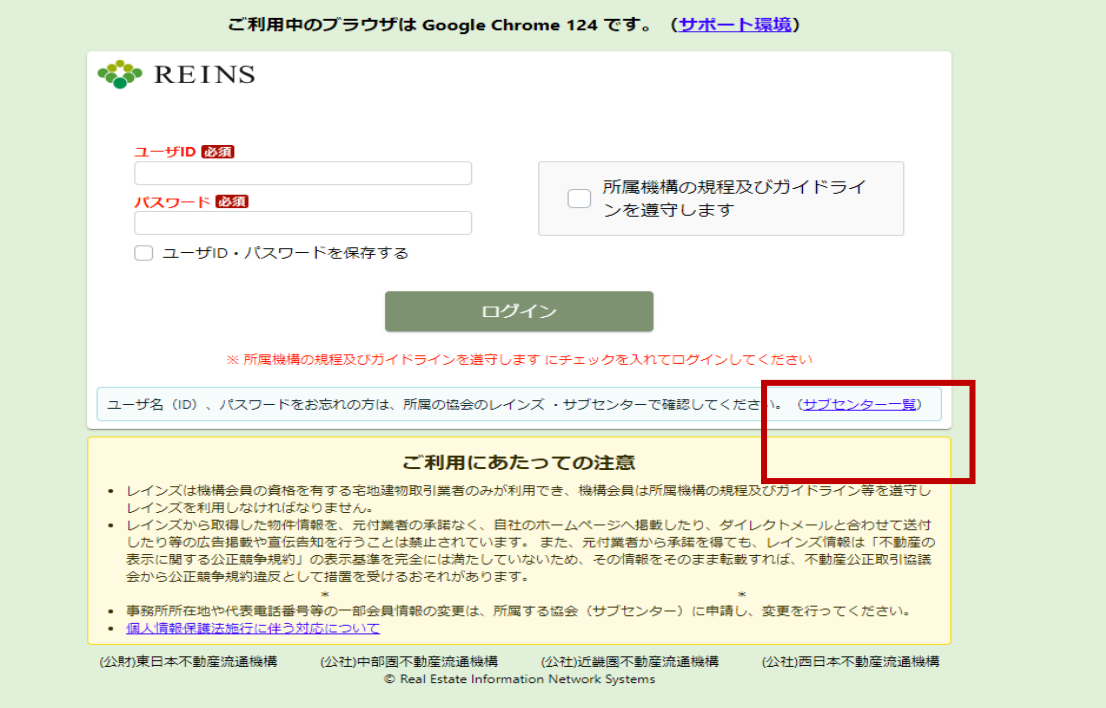

# <span id="page-8-0"></span>都本部 WEB サイト

「全日都本部」で検索 <https://tokyo.zennichi.or.jp/>

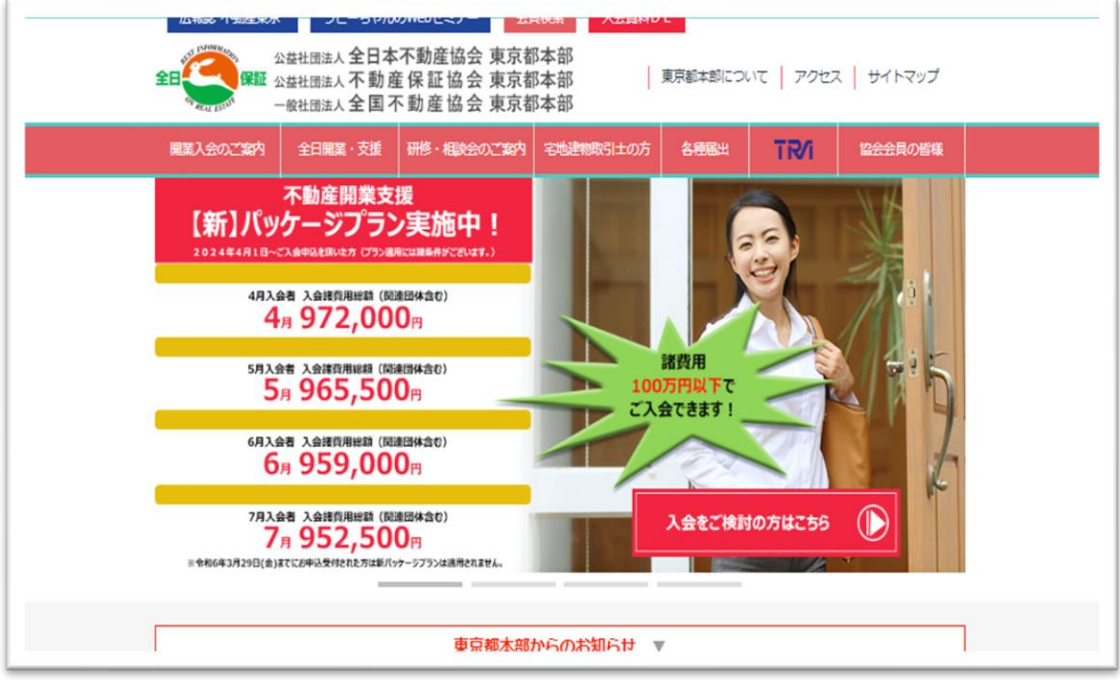

都本部 HP でできること

- ・研修、相談会のご案内
- ・宅地建物取引士の法定講習会のご案内
- ・会員情報の変更、退会、支店廃止
- ・ラビーネットログイン(都本部 HP からもアクセス可)

【スマートフォンからの読み取り】

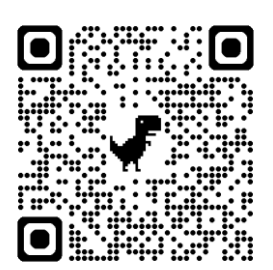

次ページにてアクセス方法紹介

### <span id="page-9-0"></span>ログイン方法

[tokyo.zennichi.or.jp/member.html](https://tokyo.zennichi.or.jp/member.html)

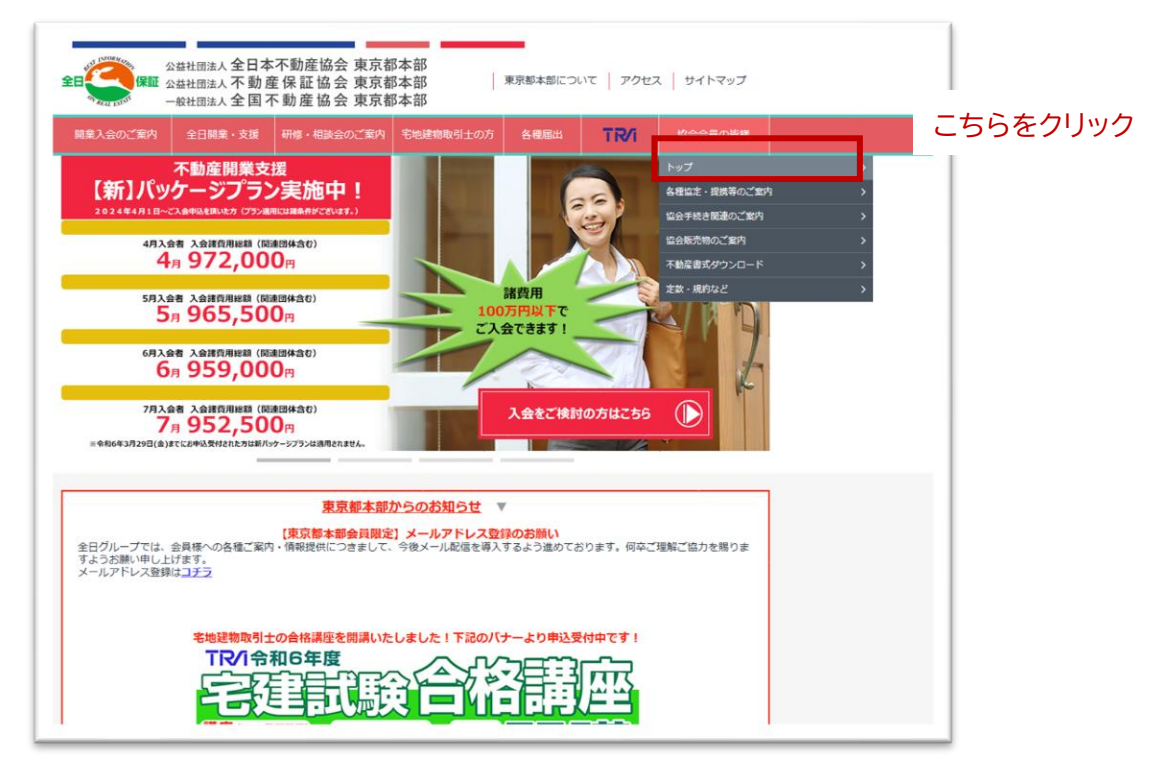

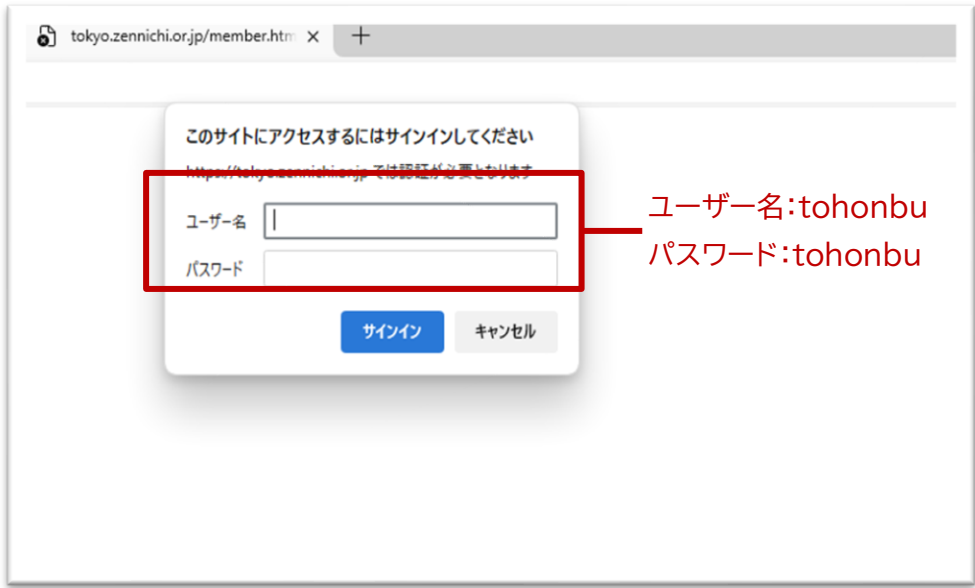

アカウント (全員共通) ユーザー名:tohonbu パスワード名: tohonbu

# <span id="page-10-0"></span>総本部 HP

「全日本不動産協会」で検索 <https://www.zennichi.or.jp/>

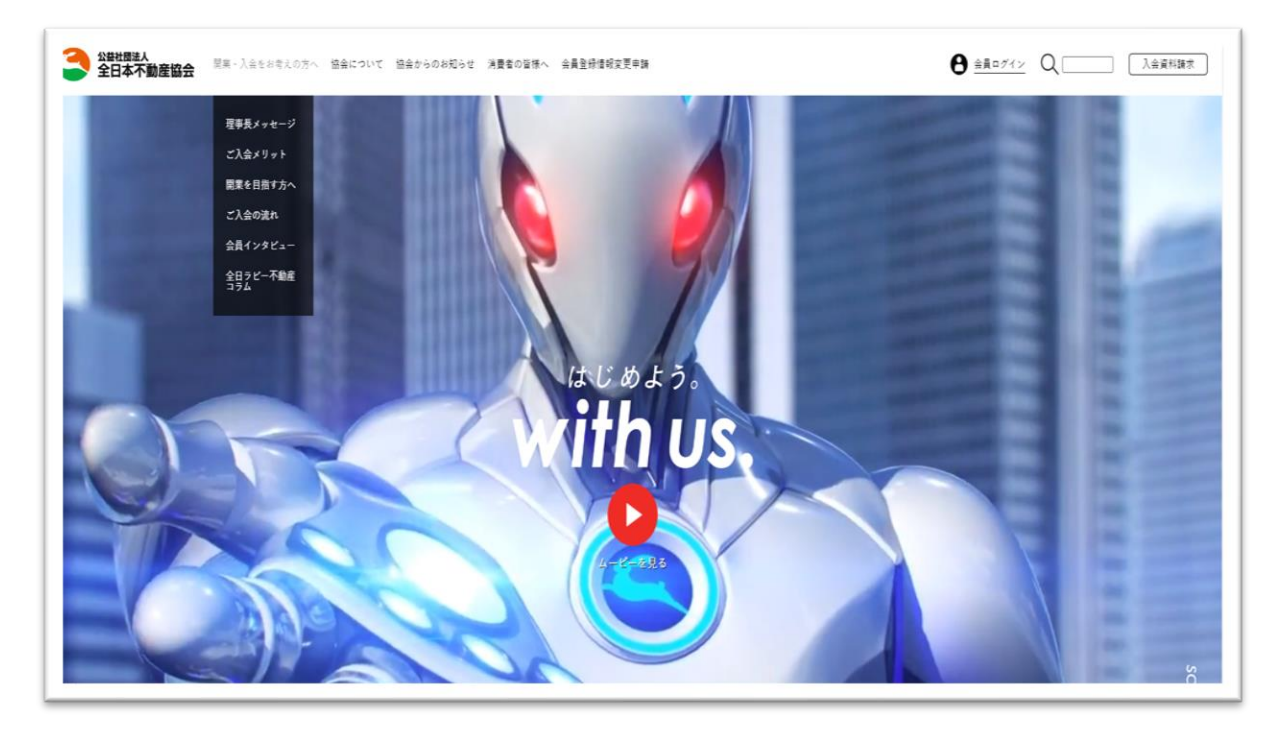

総本部 HP でできること

・会員マイページログイン(契約書書式集等)

- ・協会について
- ・入会申し込み
- ・ラビーネットログイン

【スマートフォンからの読み取り】

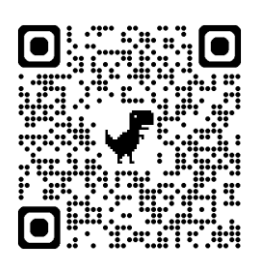

会員マイページログインについて次ページにて紹介

## <span id="page-11-0"></span>会員マイページログイン方法

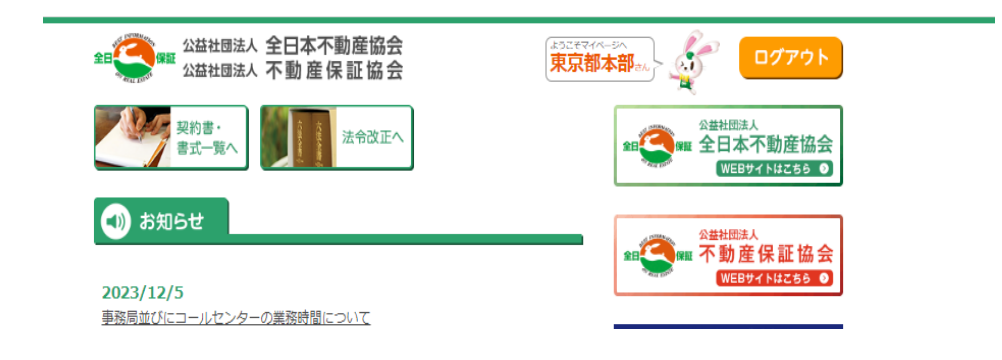

① 初回ログイン <https://www.zennichi.or.jp/mypage/>

**こちらをクリック**

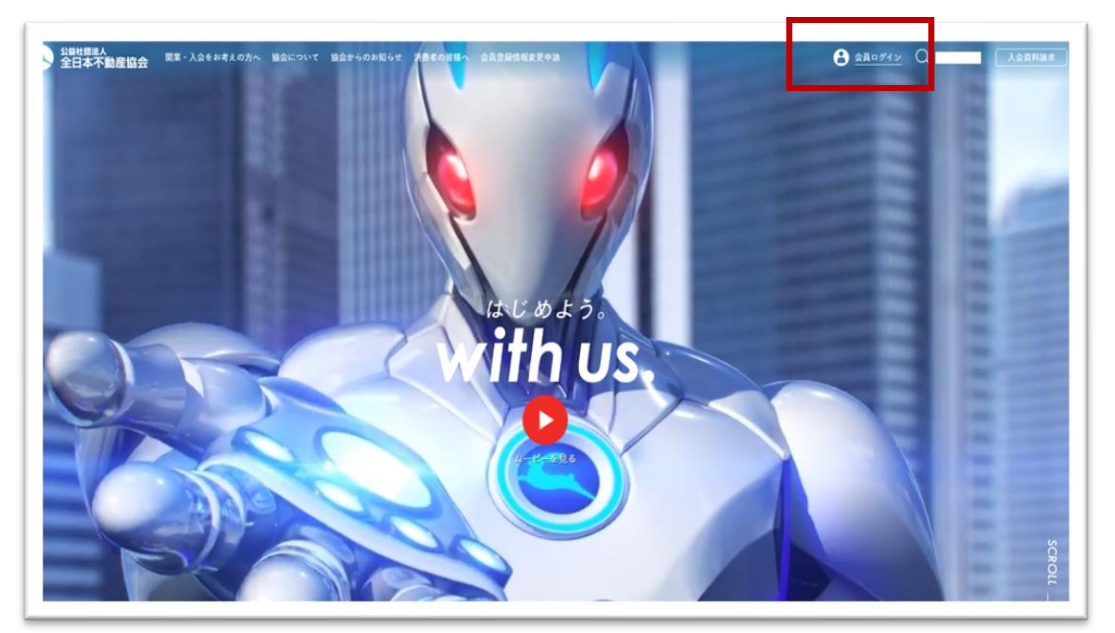

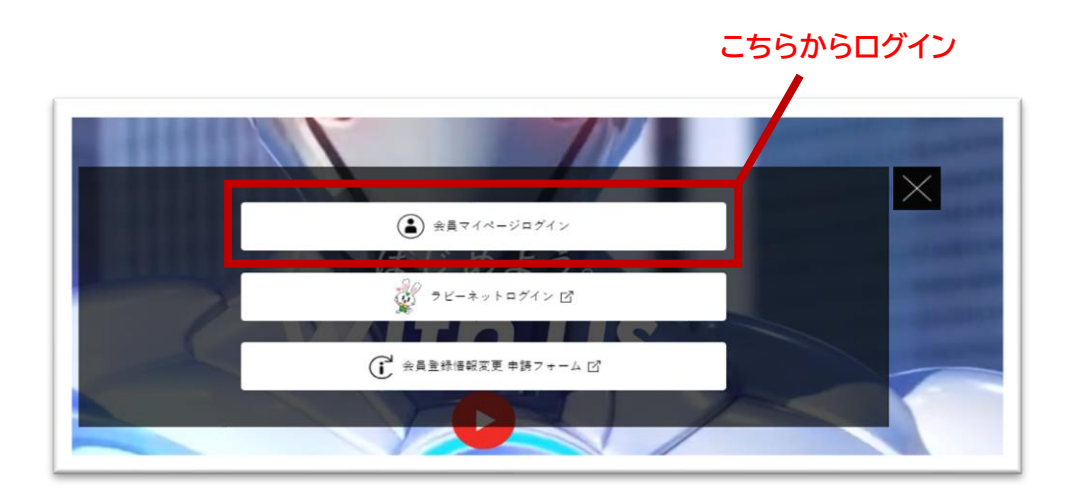

入会後の配布書類 「統一コードのご案内」をご確認ください」

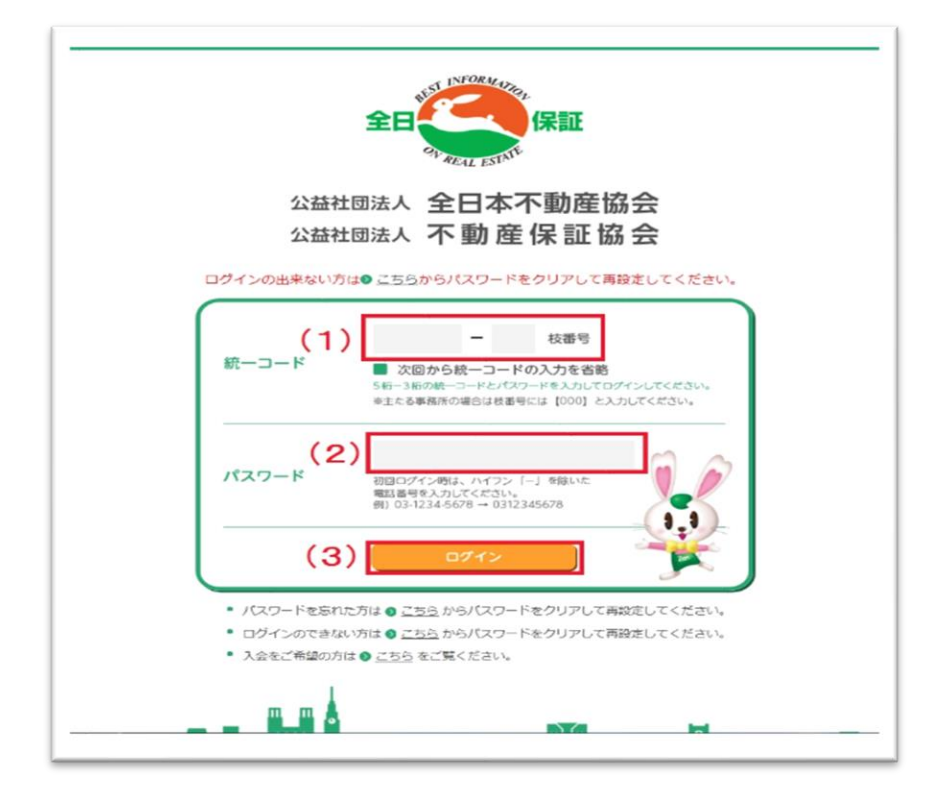

(1)「統一コード」を入力(半角)

※統一コードが不明な方はご所属の地方本部までお問い合わせください 地方本部一覧はこちら <https://www.zennichi.or.jp/about/address/chihou/>

(2)「パスワード」に協会に届け出た「電話番号」を入力。(半角) ※ハイフン(横棒)やカッコを入力せず数字のみを入力してください

(3)「ログイン」をクリック

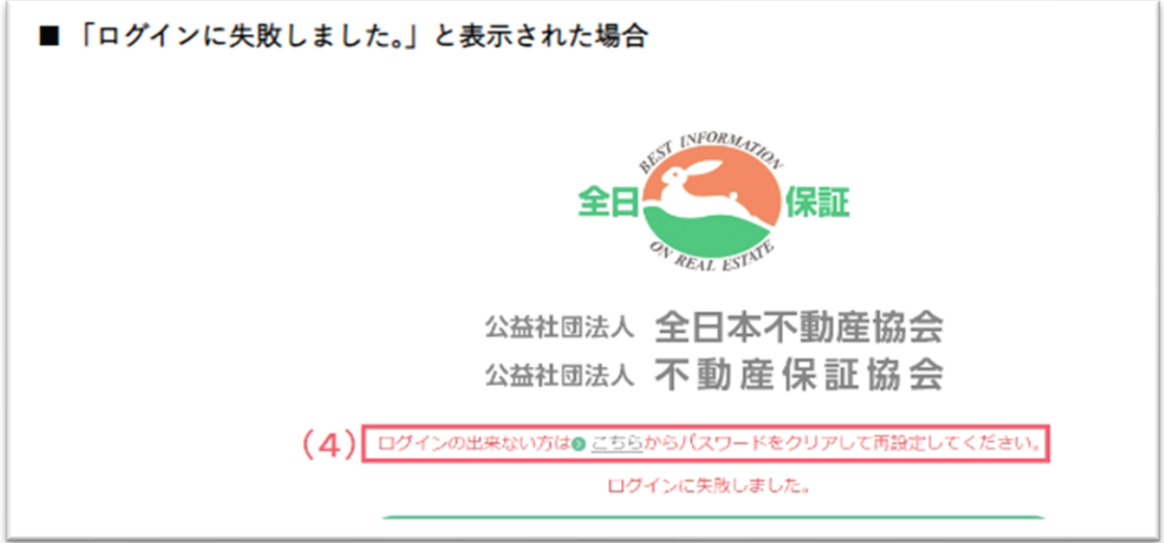

(4)「ログインできない方はこちらからパスワードをクリアし再設定してください。」をク リック

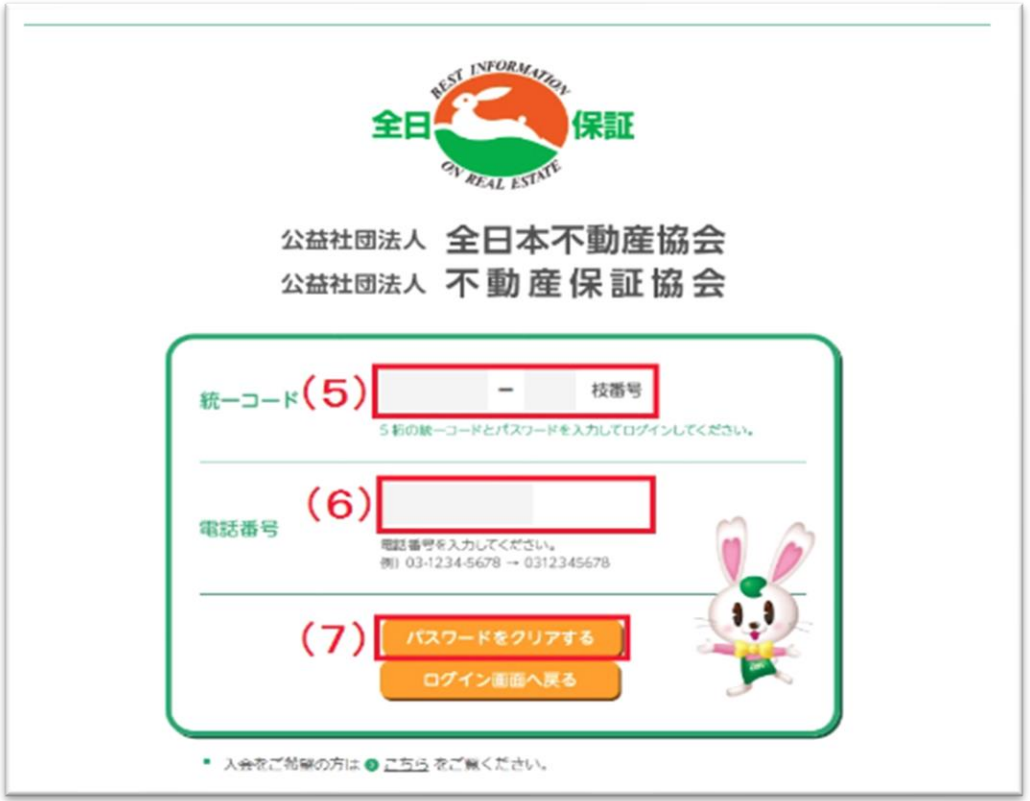

(5)統一コードを入力(半角)

※統一コードの確認方法は「初めてログインする場合の手順」をご覧ください。

(6)協会へ届け出た電話番号を入力(半角)

※ハイフン(横棒)やカッコを入力せず数字のみを入力

(7)「パスワードをクリアする」をクリック

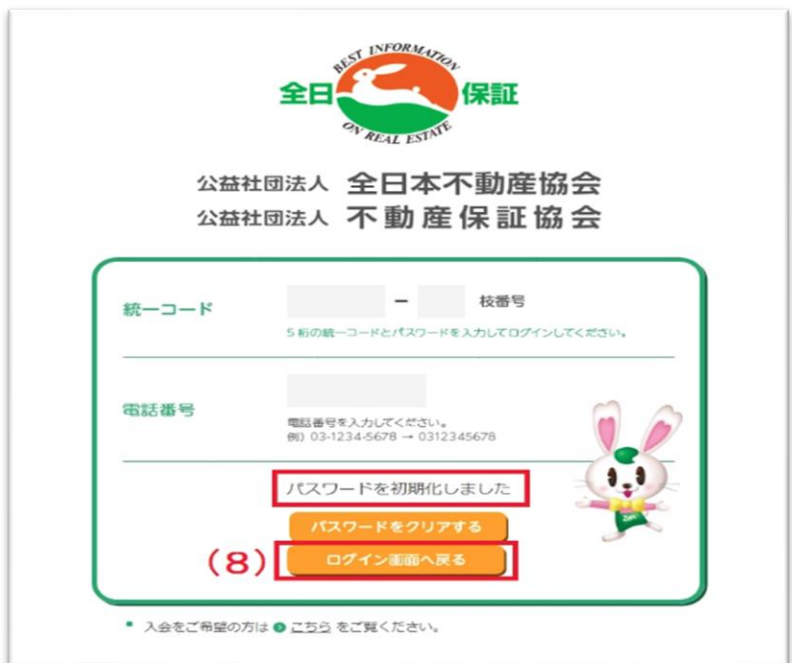

(8)設定されていたパスワードが初期化されます。

「ログイン画面へ戻る」をクリックし、再度、統一コード、電話番号を入力します。

【会員ページログインマニュアル】

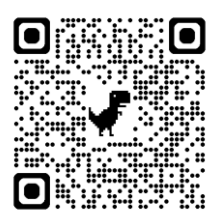

# <span id="page-15-0"></span>会員サイト

<https://member.zennichi.or.jp/member/>

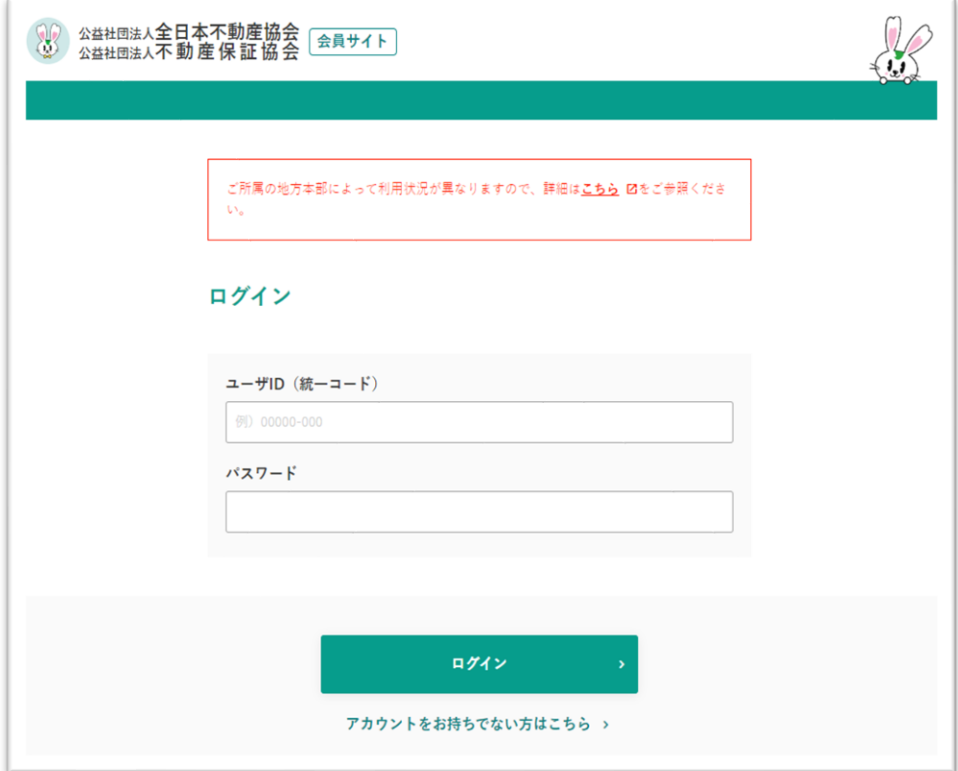

会員サイトでできること

- ・新規入会申し込み
- ・会員情報の変更

【スマートフォンからの読み取り】

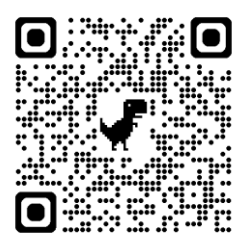

次ページにてログイン方法紹介

### <span id="page-16-0"></span>ログイン方法

⒈ 総本部 HP からのアクセス

「全日本不動産協会」で検索

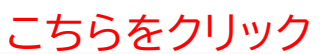

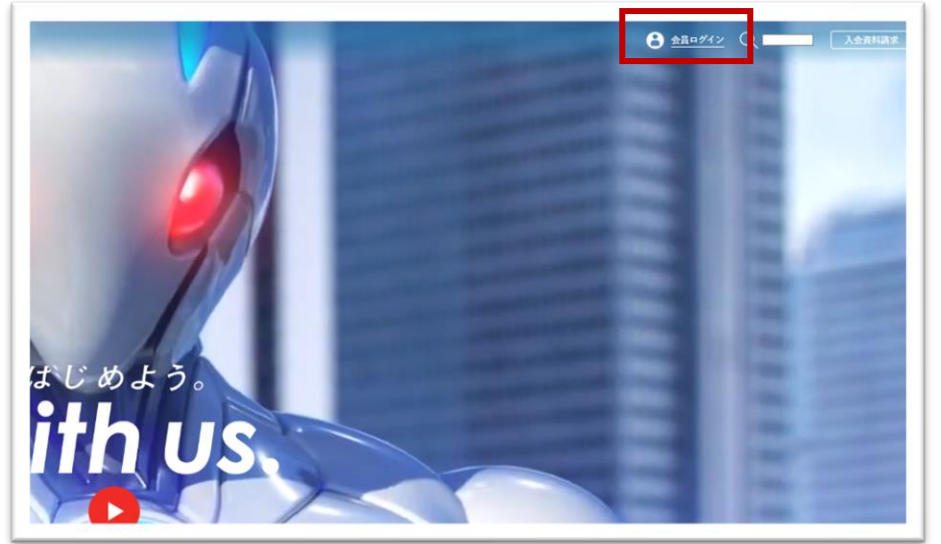

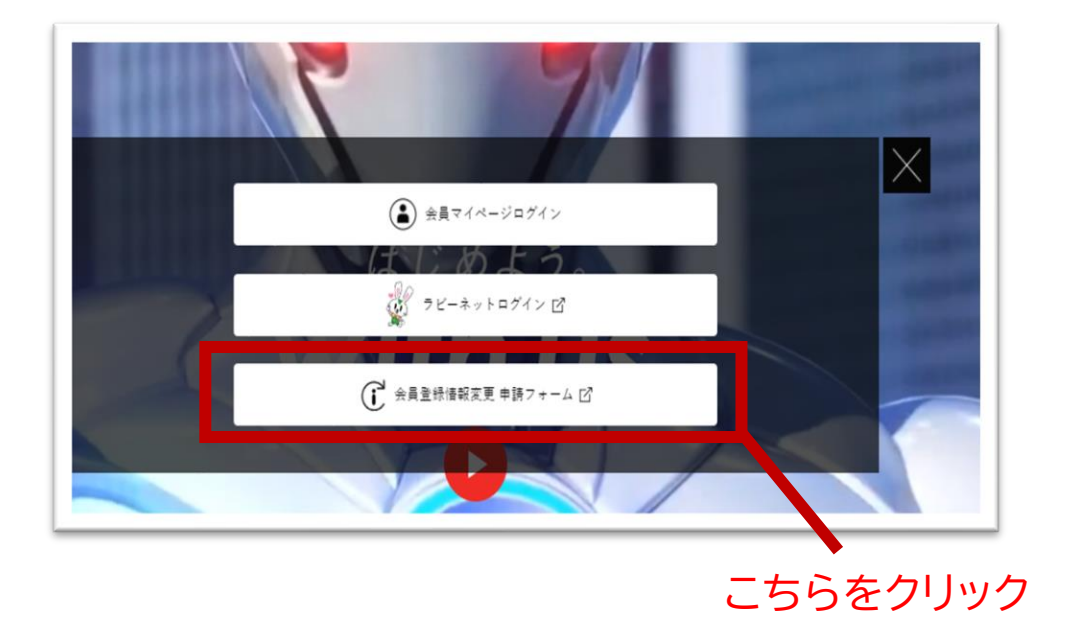

⒉ 都本部 HP からのアクセス

「全日都本部」で検索

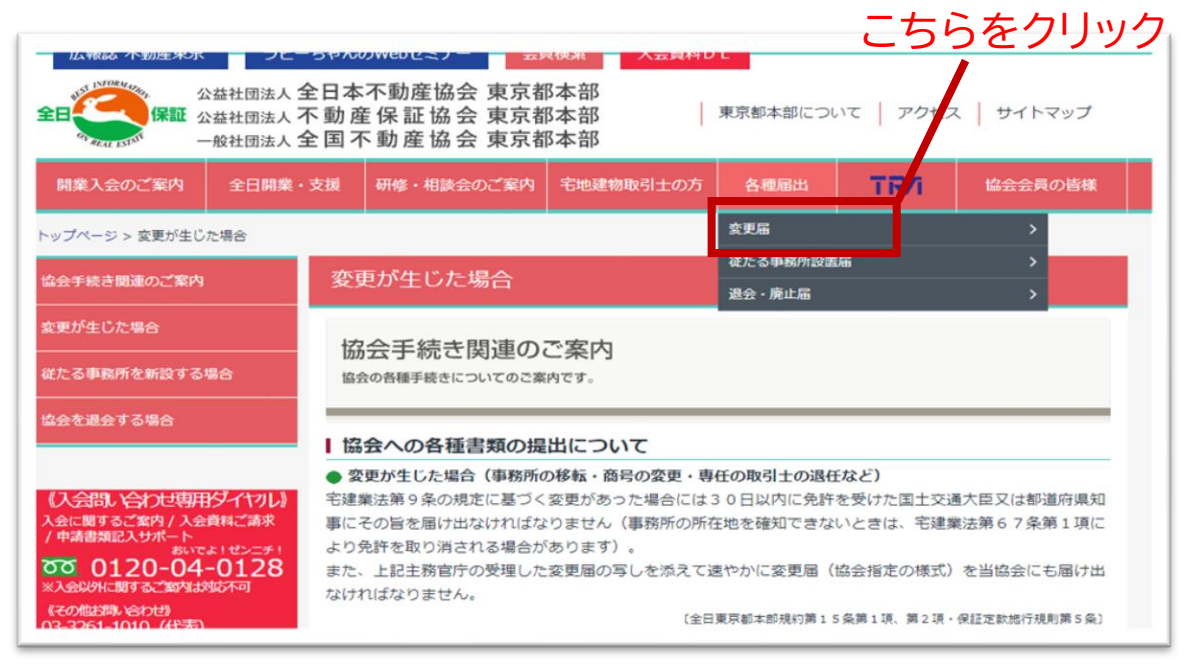

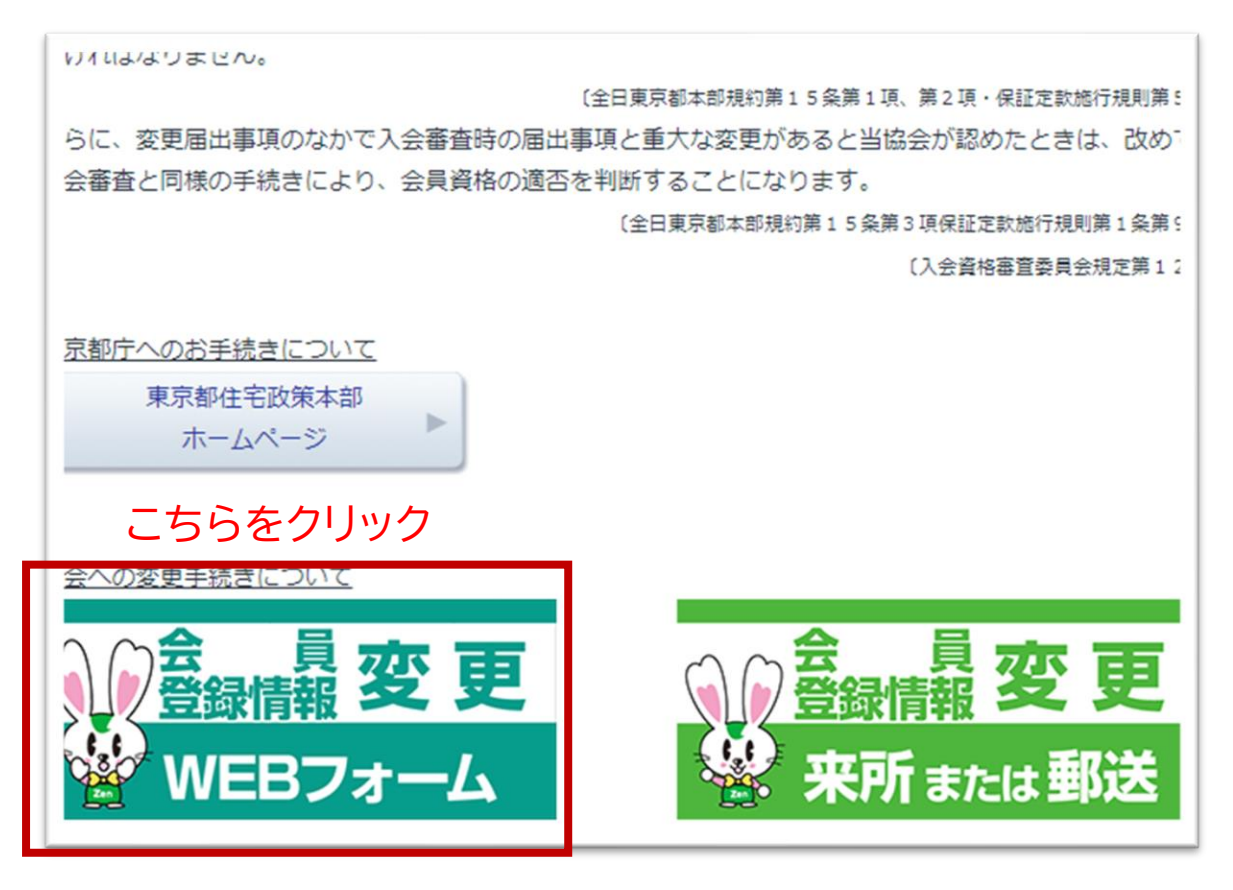

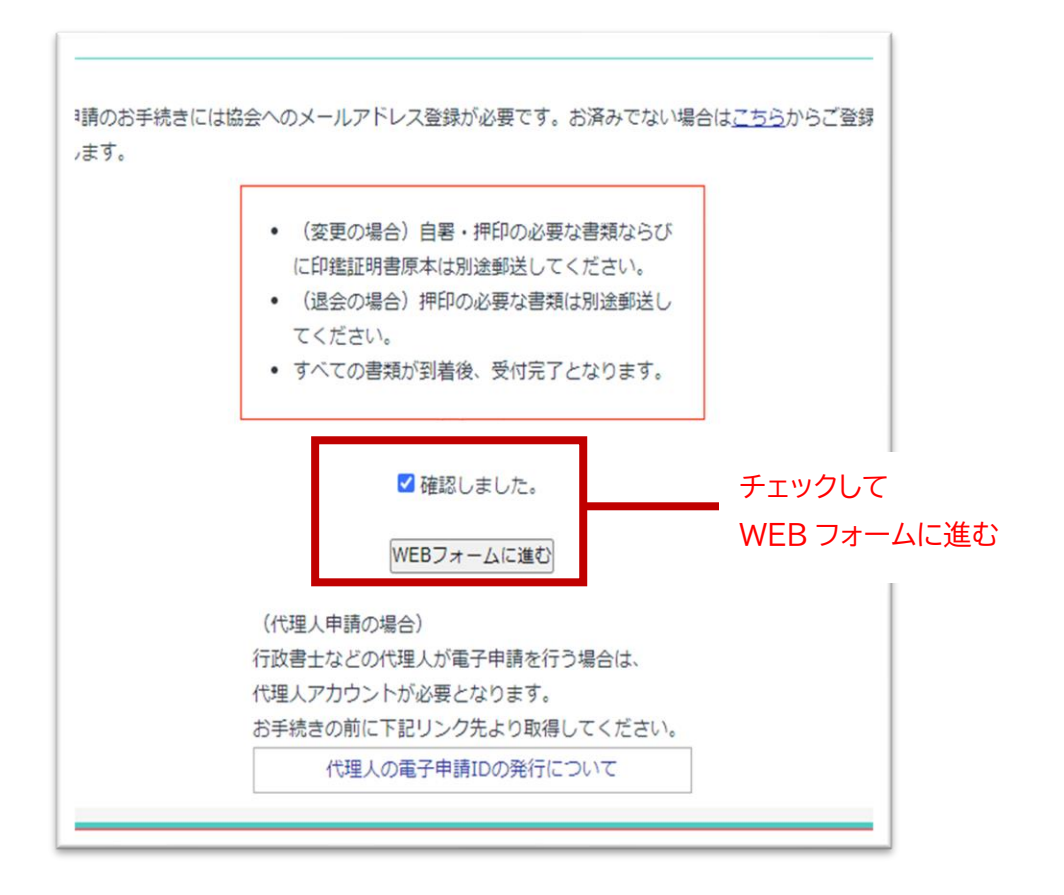

① 2回目以降ログイン

パスワード:ご自身で設定したパスワード ユーザーID:統一コード

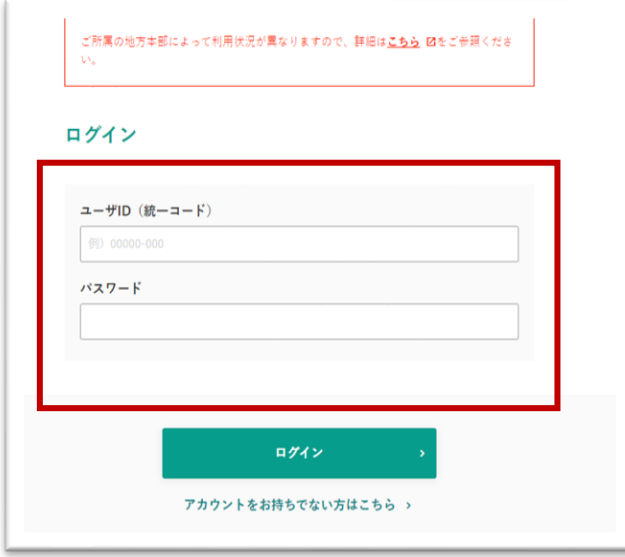

#### ② 初回ログイン

※会員サイト初回ログインにはメールアドレス登録の申請が必要です

東京都本部 HP→東京都本部からのお知らせ→メールアドレス登録はこちら

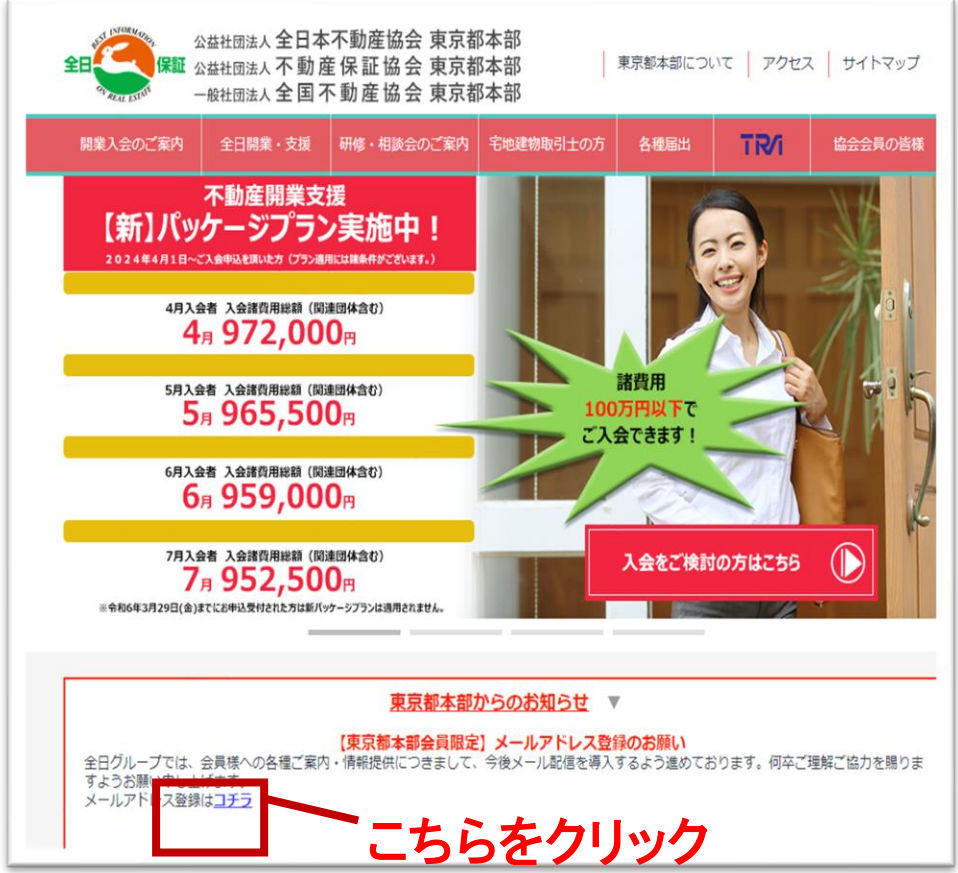

フォームの入力→送信

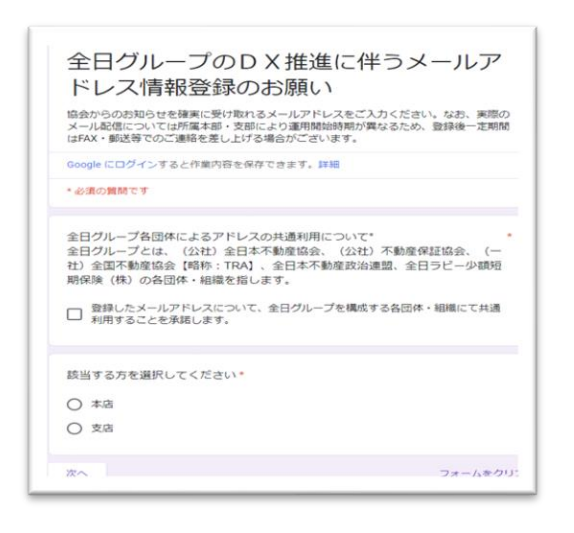

システムへの反映に数日間を要します。 ※登録完了メールはございません

会員サイトでの操作

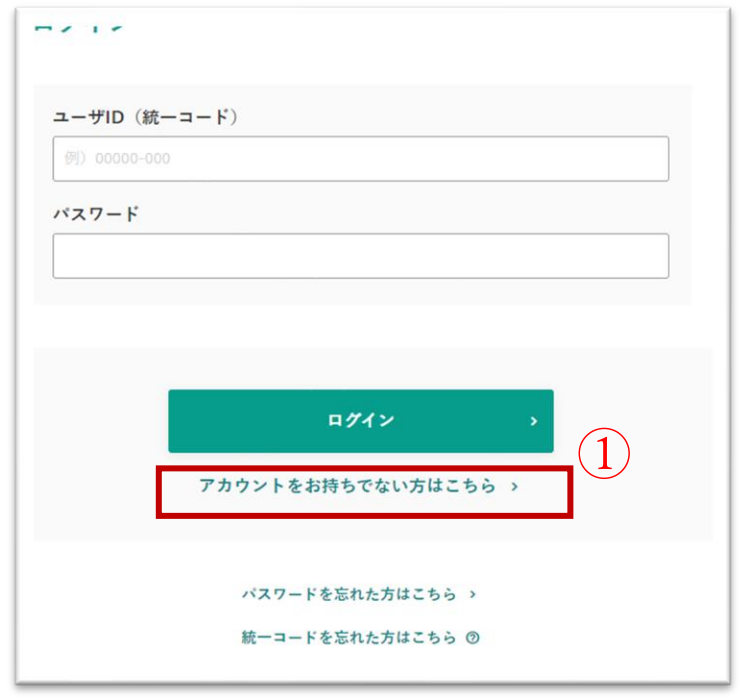

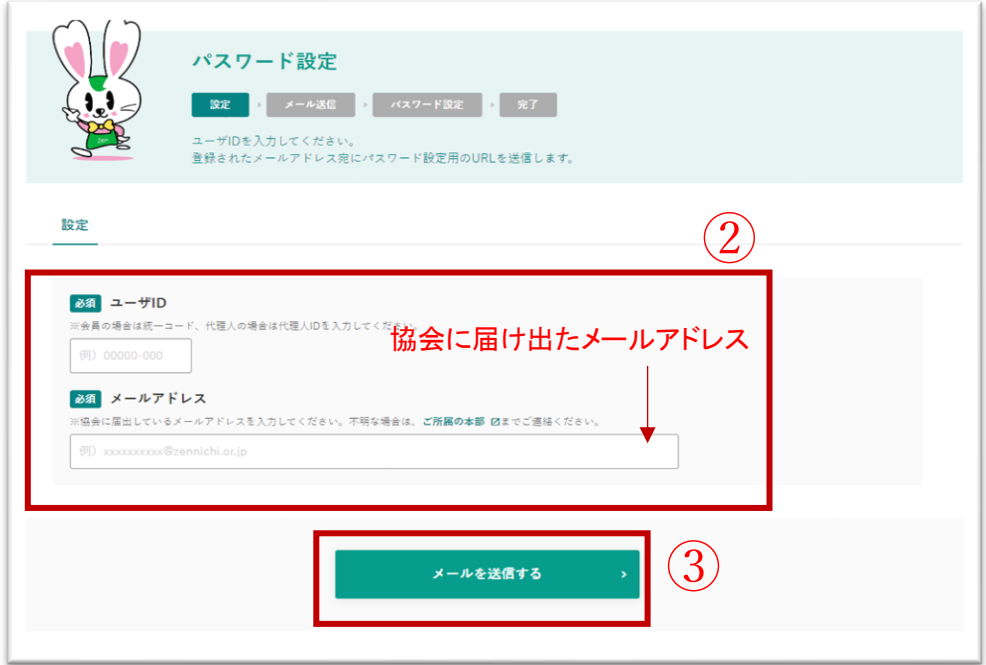

必要事項入力後、メールアドレス宛に(zennni.or.jp)からアカウント登録 URL が来ます

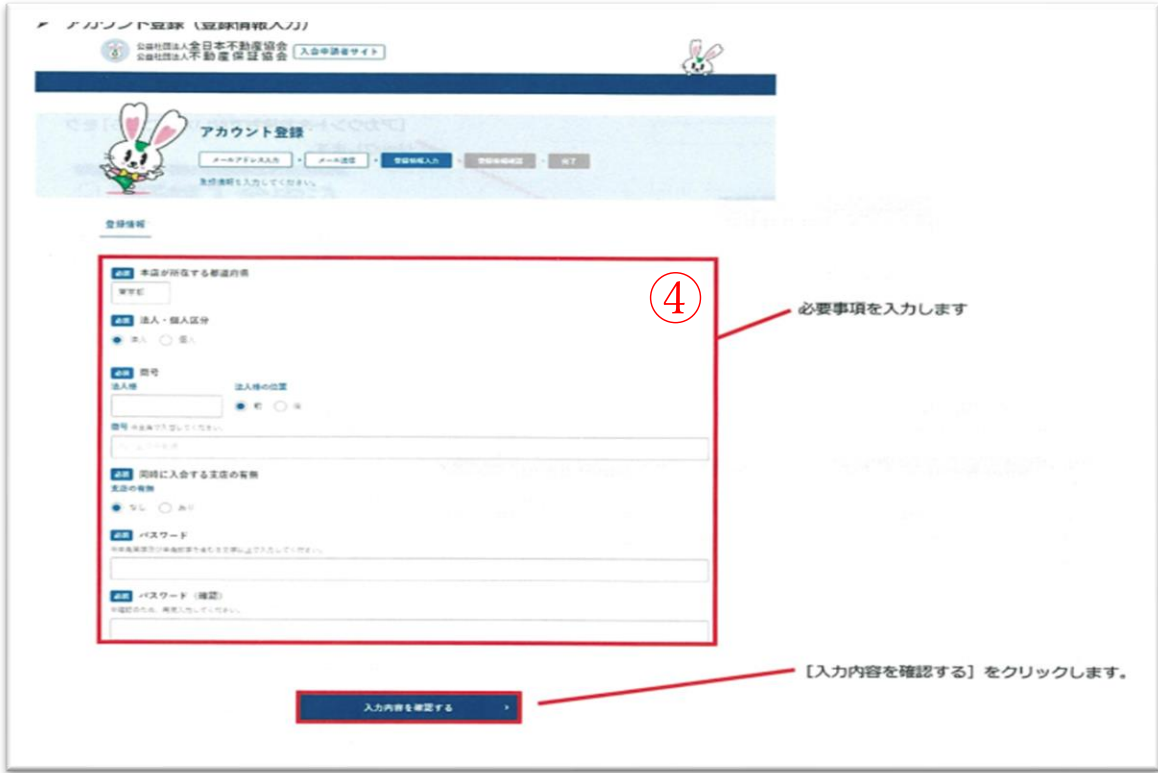

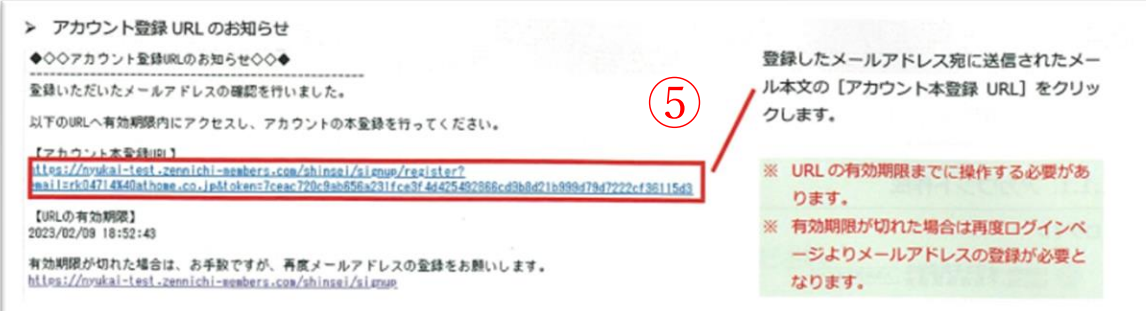

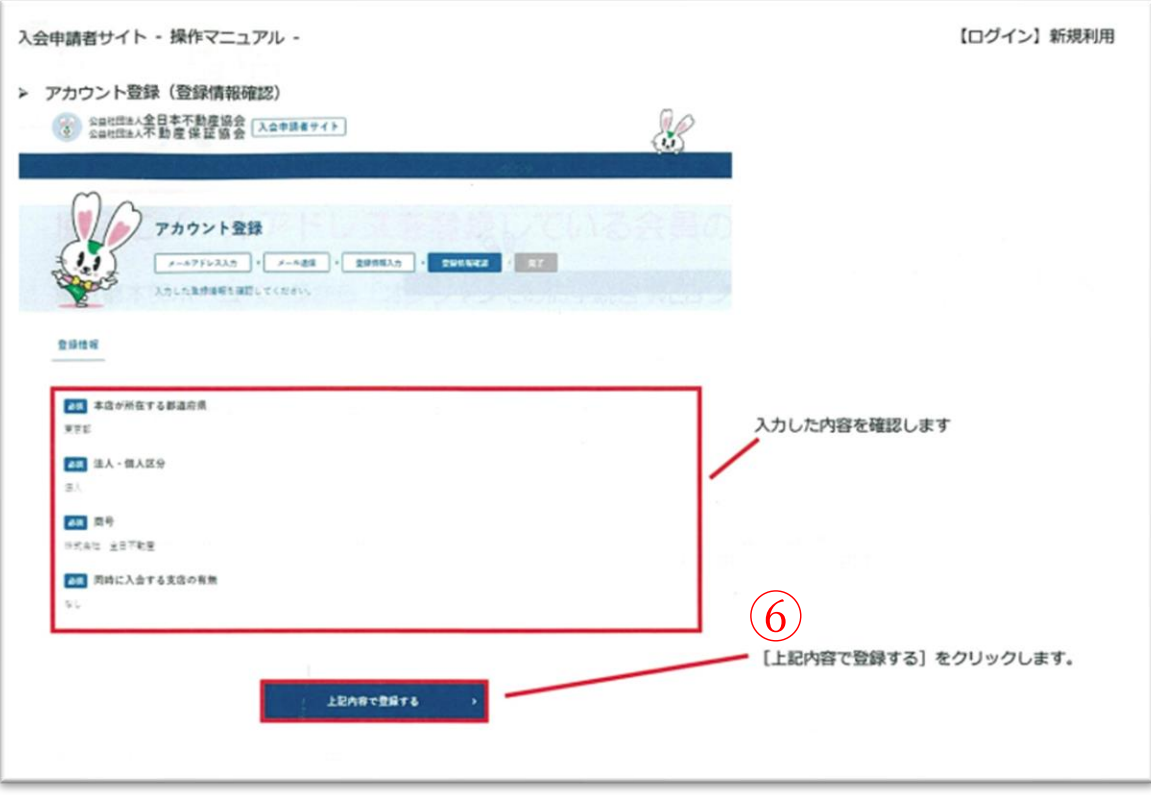

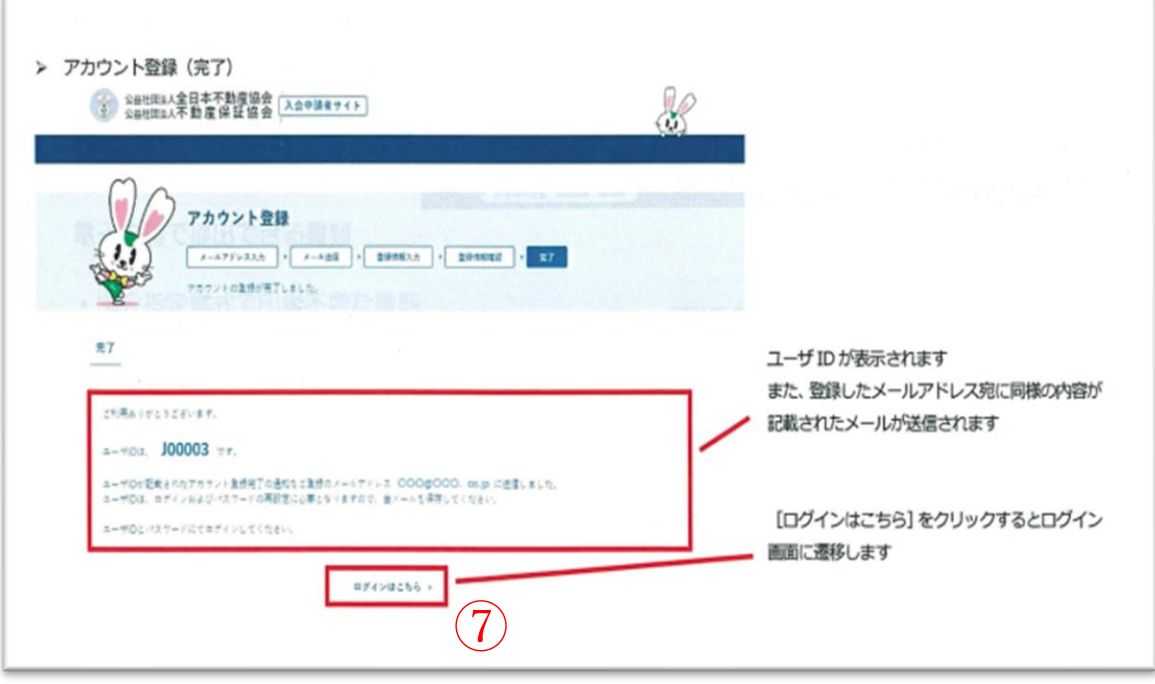

#### パスワード紛失時

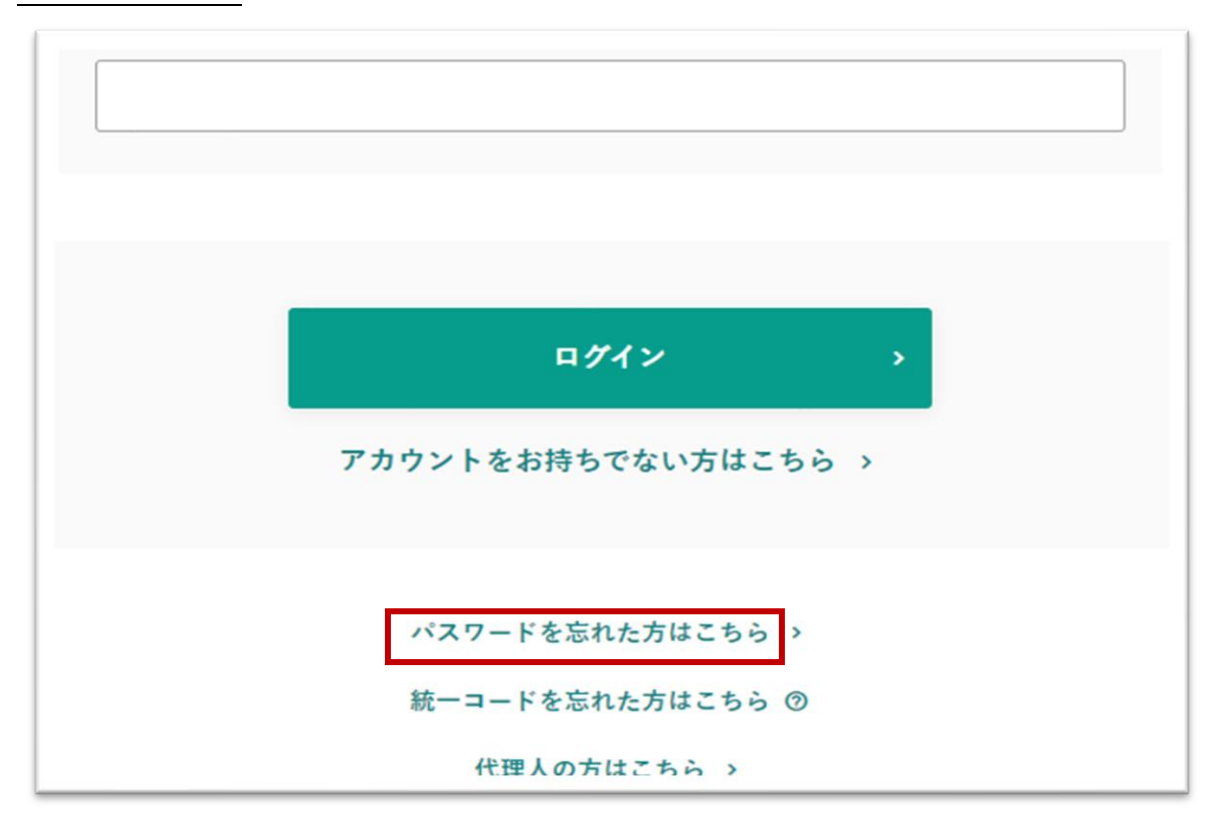

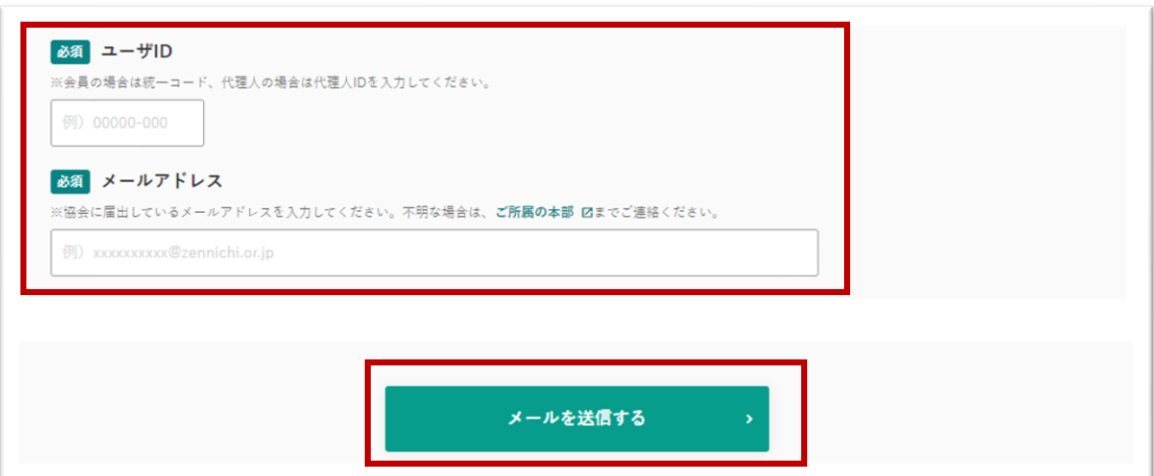

統一コードがわからない場合

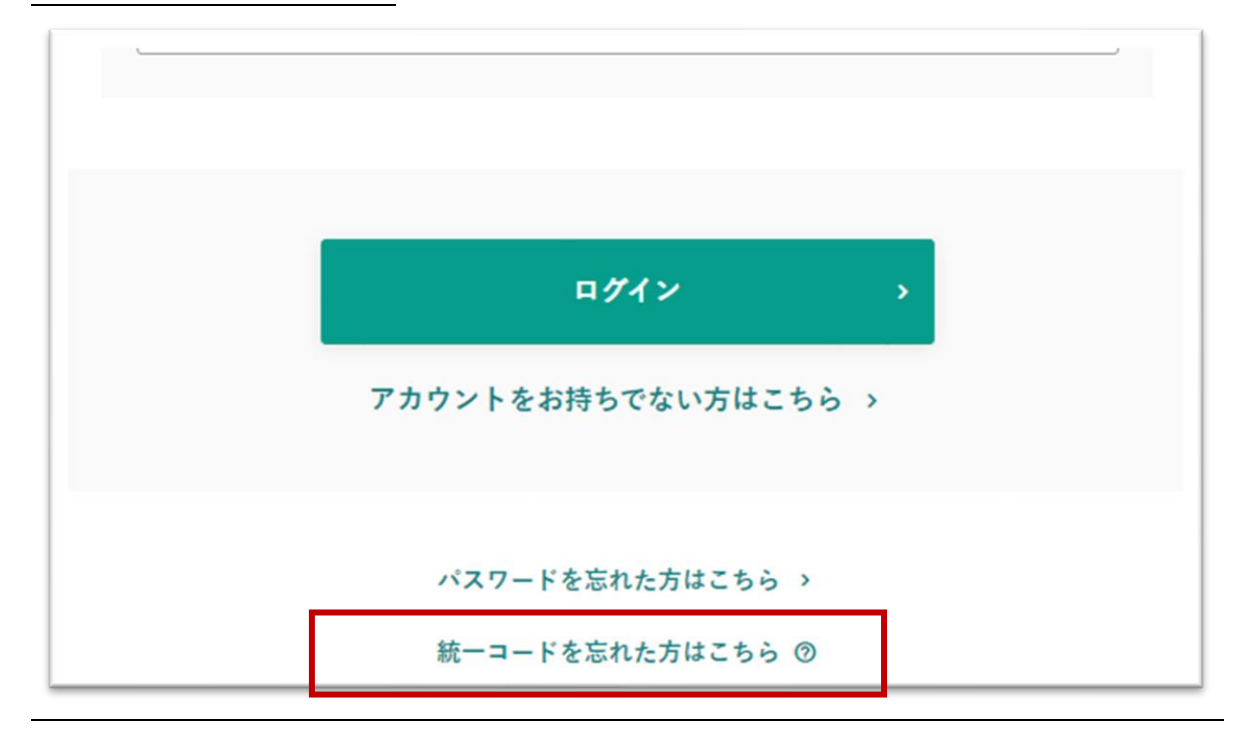

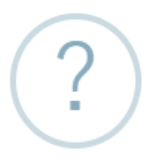

統一コードは、入会時にお渡ししている会員証書または 正会員名簿の右上に記載がある5桁の本店コードの後 に、3桁の支店コード (本店は000) を付した計8桁の 番号です。

ご不明な場合は、所属する地方本部にお問い合わせくだ さい。

地方本部一覧 Ø

OK